① パソコンやスマートフォンで「ぴったりサービス」と検索し、クリックする。 または、2次元コードを読み込む。

 申請フォーム 「マイナポータル・ぴったりサービス」

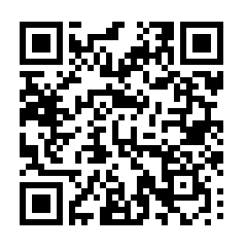

② 市区町村「光市(山口県)」とカテゴリ「救急・消防」を選択し、検索する。 【留意事項】

 本消防組合の管轄は、光市、田布施町及び周南市(熊毛地域)となります が、申請窓口を「光市」に一本化していますので、田布施町及び周南市(熊 毛地域)に係る手続を行う場合も、次のとおり「光市」を選択してください。

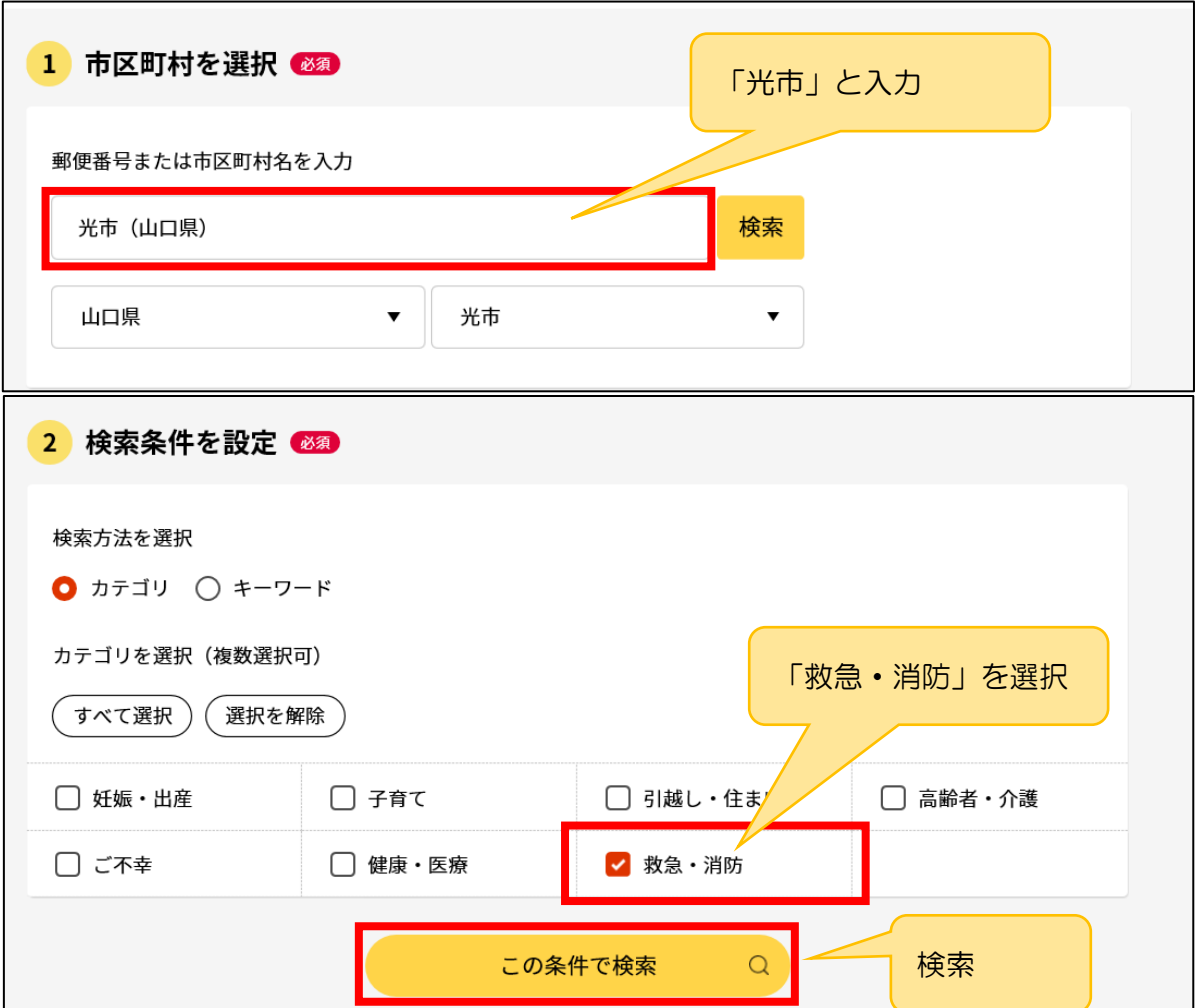

③ 電子申請を行う届出の「詳しく見る」を選択する。 (例:防火・防災管理者選任(解任)届出)

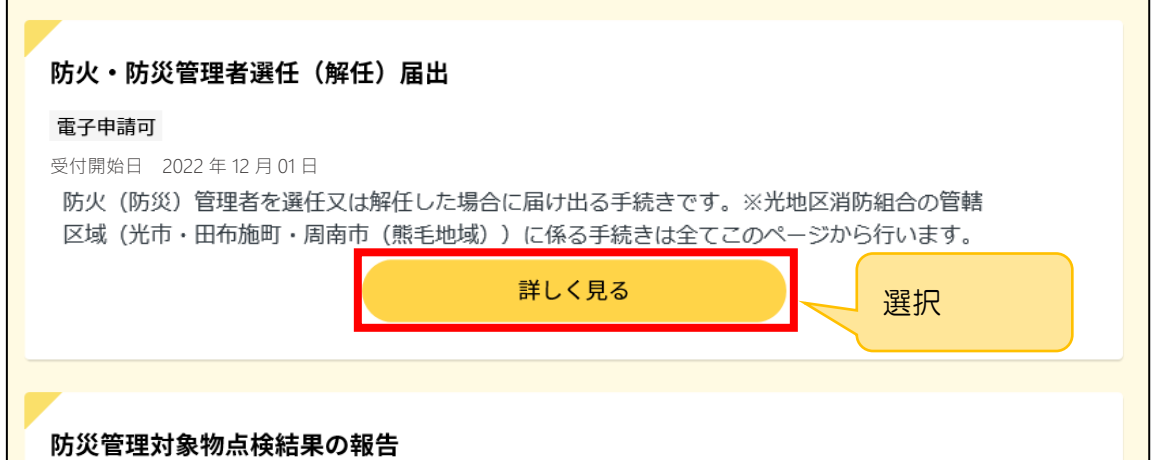

④ 「申請する」を選択

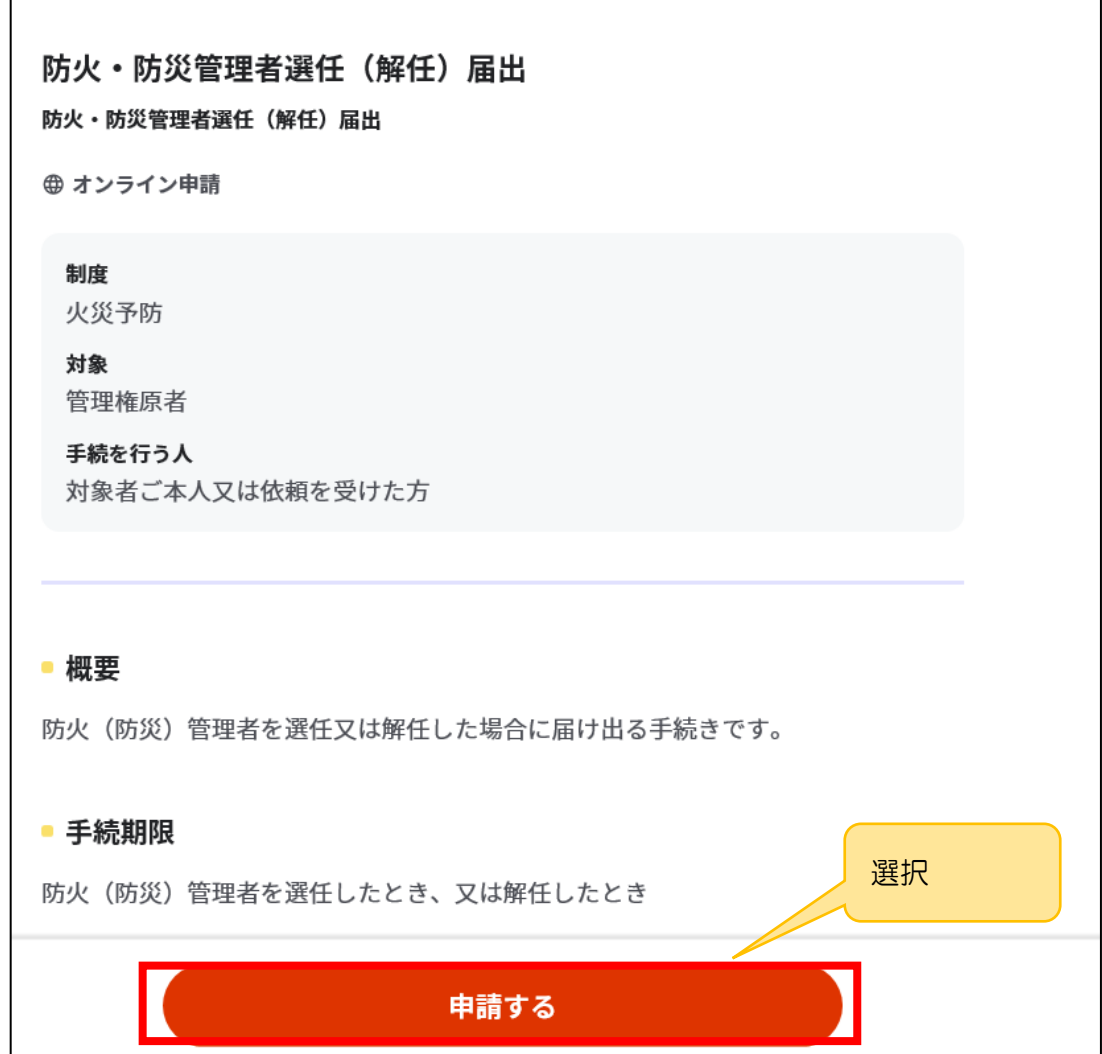

⑤ step1から step5まで順に入力する。

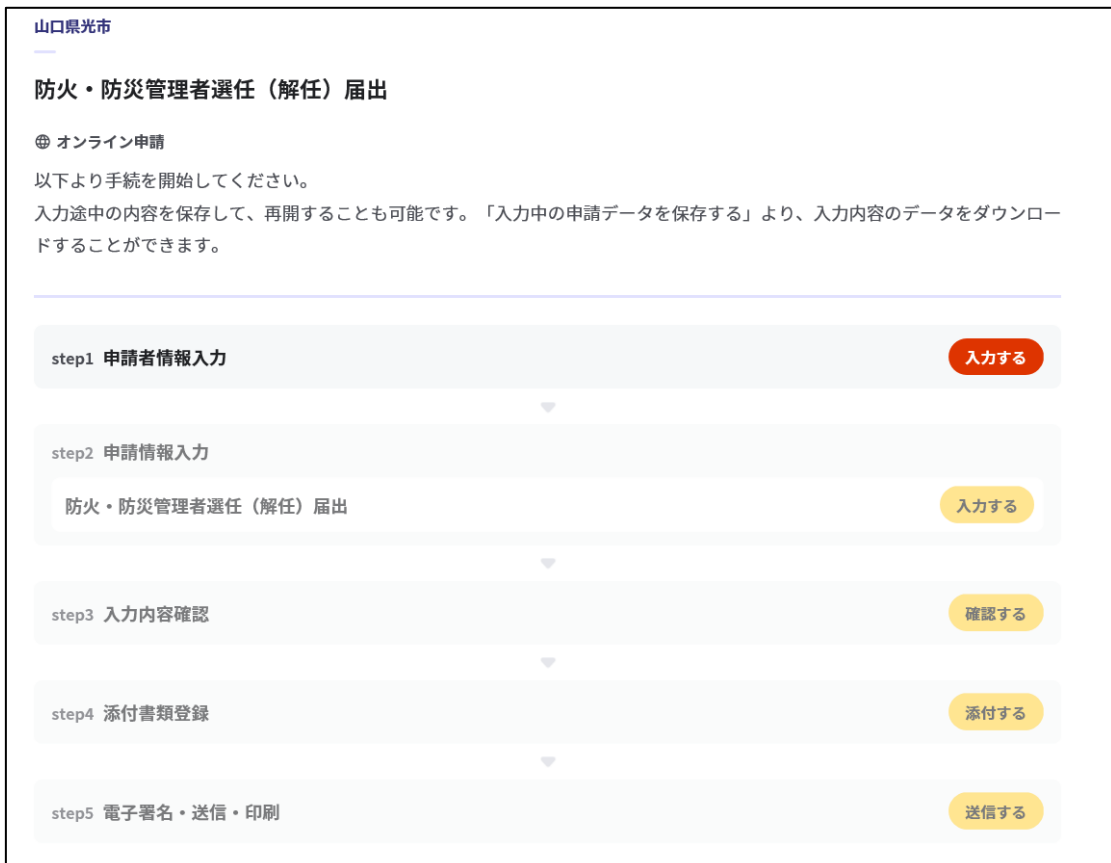

⑥ step5まで入力後、「送信する」を選択する。

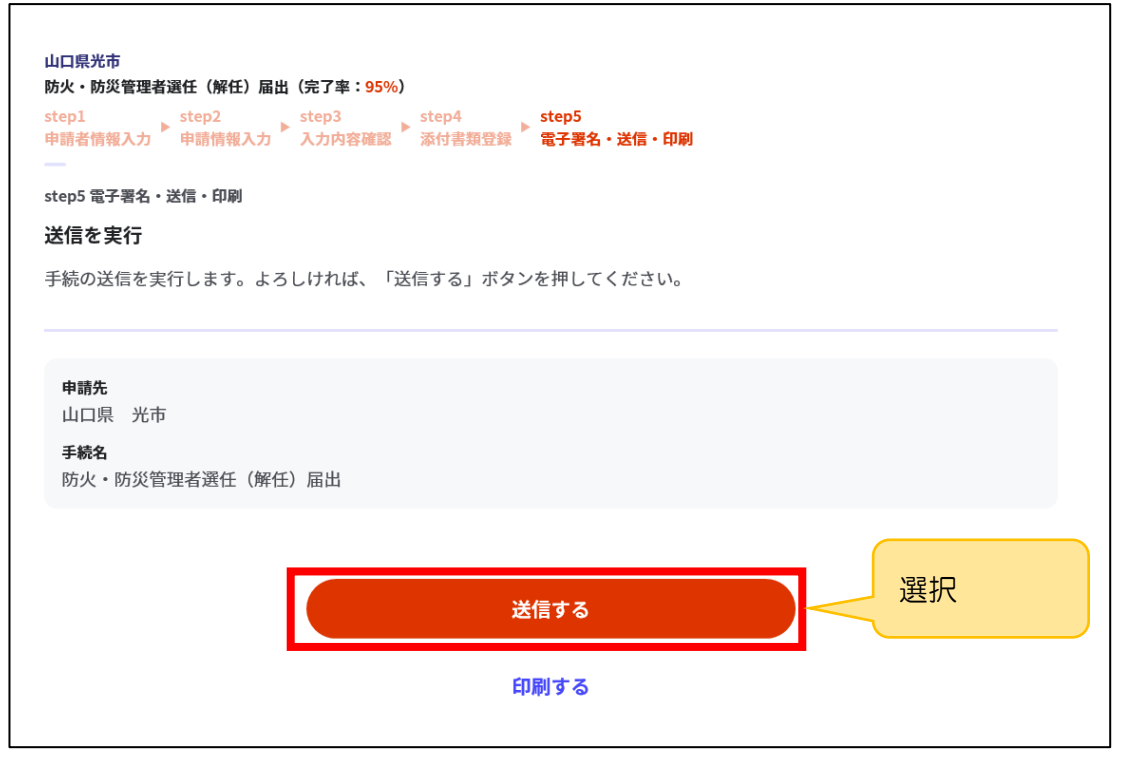

#### $\circled{7}$ 「申請完了」の画面が出れば、電子申請完了。

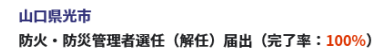

申請完了

#### 申請を正しく受け付けました

step1申請者情報入力でメールアドレスを入力していた場合、受付完了の通知をお送りしていますのでご確認ください

申請先窓口 山口県 光市

今回申請された手続 火災予防 防火·防災管理者選任 (解任) 届出

受付番号 990916048795820

申請先窓口からのお知らせがございます。 申請を受け取りました。現在、申請先の部署が内容を確認中です。 確認後にメールを送信しますので、もうしばらくお待ちください。 ※保存した申請データがExcelで文字化けする場合、バックアップ取得後に以下の方法をお試しください。 1. 申請内容ファイル (csv形式) を右クリック→「プログラムから開く」→「メモ張」で「ファイルを開く」を選択 2. 「ファイル」→「名前をつけて保存」→ダイアログボックス上の「文字コード」を「ANSI」に変更して保存 3. ExcelでCSVファイルを開き、文字化けが解消されていることを確認

副本(正本の写し)のダウンロードについて

電子申請では、副本(正本の写し)が返却されません。

「申請様式の控え(PDF形式)」が副本の代わりとなりますので、ダウンロ ードして添付書類と一緒に保管してください。

また、「申請データ(CSV 形式)」をダウンロードし、保存しておくと、修正 事項や変更があった場合に再申請する際や、今後同じ手続を行う際に、スムーズ に申請を行うことができるため、ご活用ください。

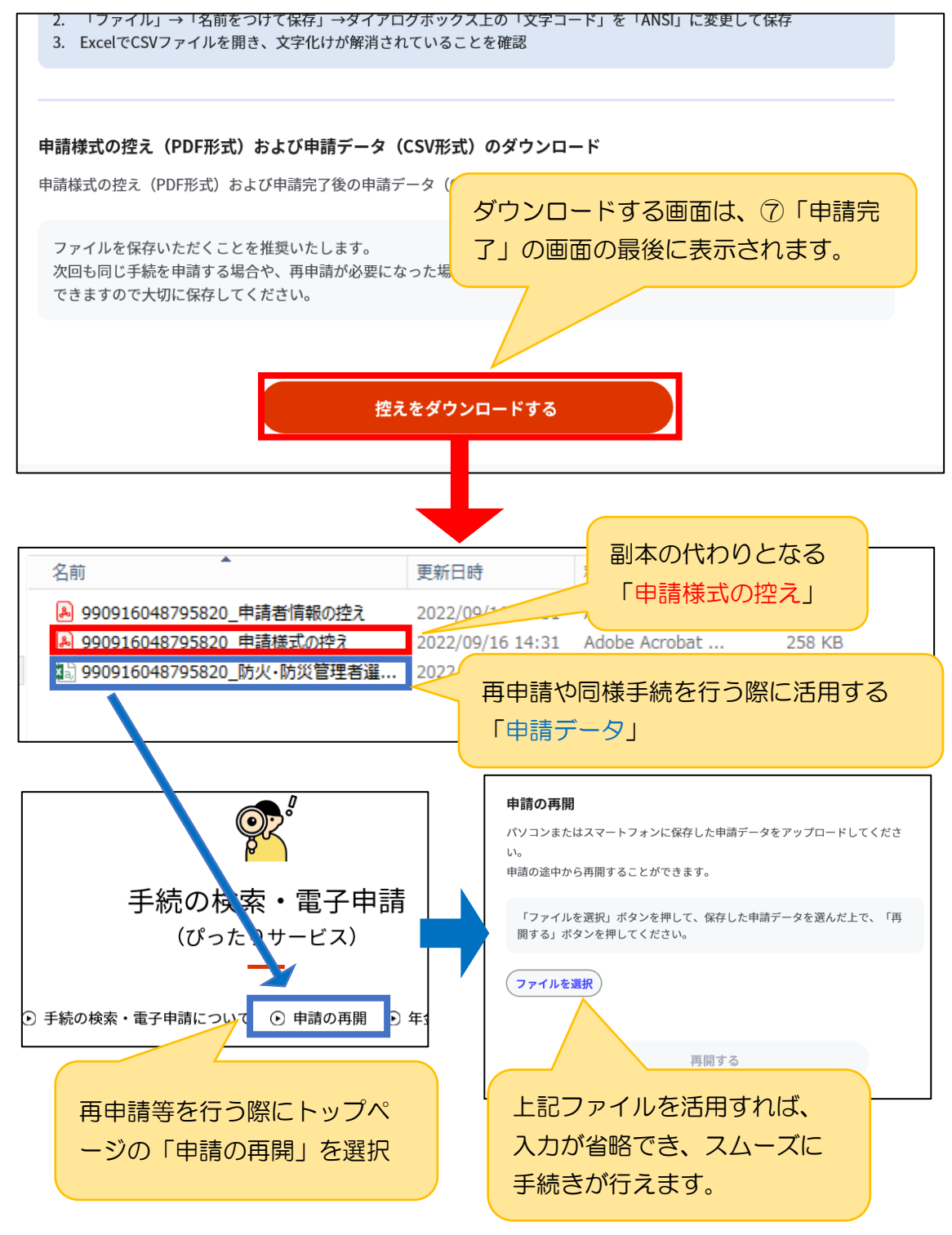